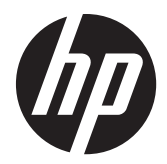

# Pavilion IPS LED-bakgrunnsbelyste skjermer

Brukerhåndbok

© 2012, Hewlett-Packard Development Company, L.P.

Microsoft, Windows og Windows Vista er enten varemerker eller registrerte varemerker for Microsoft Corporation i USA eller andre land.

De eneste garantiene for HP-produkter og tjenester fremsettes i de uttrykte garantierklæringene som følger med slike produkter og tjenester. Ikke noe i dette dokumentet skal tolkes som noen form for tilleggsgaranti. HP skal ikke holdes ansvarlig for redaksjonelle feil eller utelatelser som finnes i dette dokumentet.

Dette dokumentet inneholder proprietær informasjon som er opphavsrettslig beskyttet. Ingen del av dette dokumentet kan fotokopieres, mangfoldiggjøres eller oversettes til et annet språk uten at det foreligger skriftlig tillatelse fra Hewlett-Packard Company.

Første utgave (oktober 2012)

Dokumentdelnummer: 701319–091

### **Om denne brukerhåndboken**

Denne veiledningen gir informasjon om skjermfunksjoner, skjermoppsett, bruk av programvaren og tekniske spesifikasjoner.

**ADVARSEL:** Tekst som er merket på denne måten, angir at hvis anvisningene ikke blir fulgt, kan det føre til personskade eller livsfare.

**FORSIKTIG:** Tekst som er merket på denne måten, angir at hvis anvisningene ikke blir fulgt, kan det føre til skade på utstyr eller tap av data.

**MERK:** Tekst som er merket på denne måten, gir viktig tilleggsinformasjon.

# **Innhold**

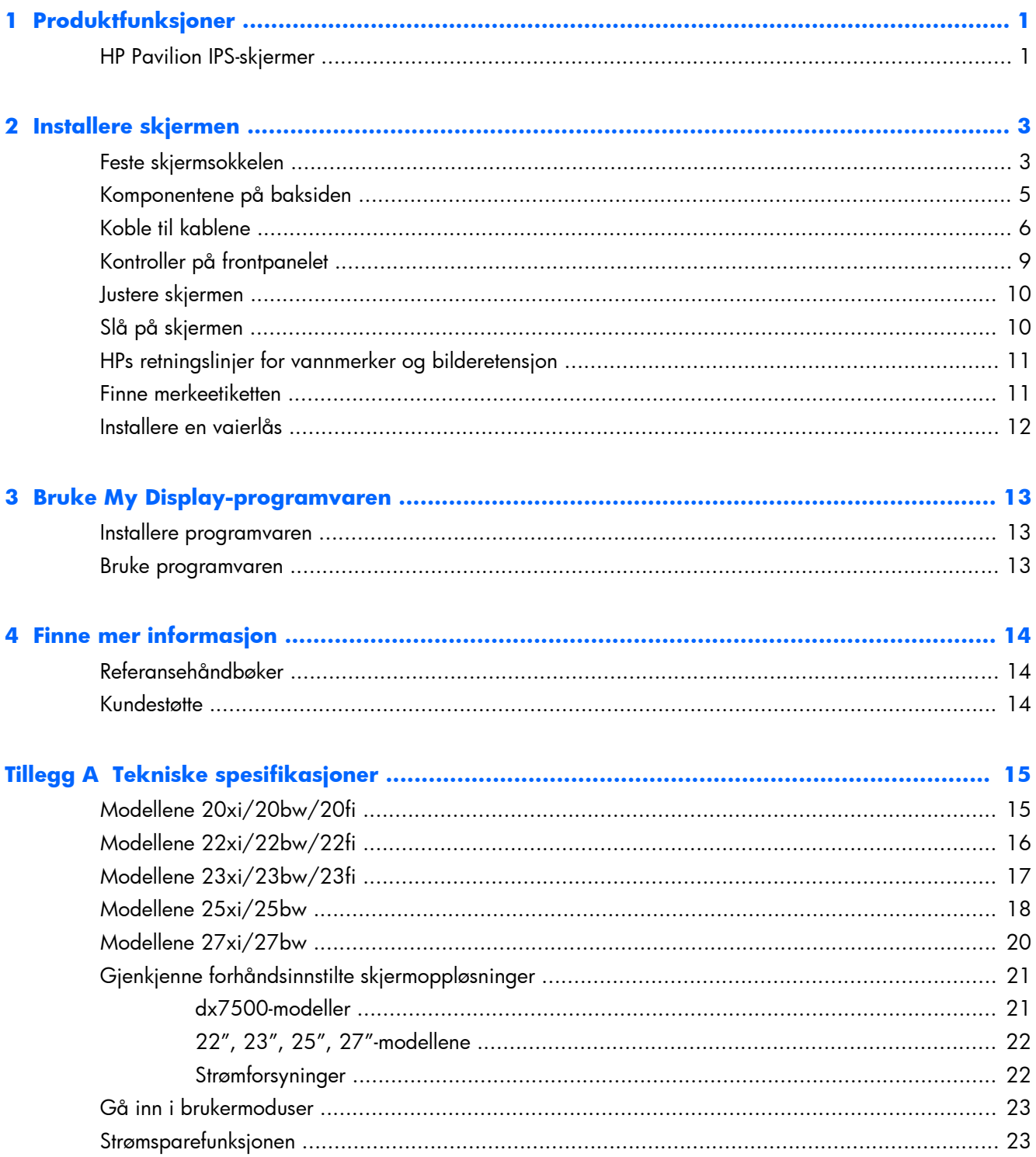

# <span id="page-6-0"></span>**1 Produktfunksjoner**

### **HP Pavilion IPS-skjermer**

LCD-skjermer (Liquid Crystal Display) har et aktivt matrise og IPS-panel (In-Plane Switching). Skjermmodellene og funksjoner omfatter:

- Modellene 20xi/20bw/20fi, 20 tommer (50,8 cm) diagonalt visningsområde med en oppløsning på 1600 × 900, fullskjermstøtte for lavere oppløsninger; med egendefinert skalering for maksimal bildestørrelse mens det opprinnelige størrelsesforholdet beholdes
- Modellene 22xi/22bw/20fi, 54,6 cm (21,5 tommer) diagonalt visningsområde med en oppløsning på 1920  $\times$  1080, pluss fullskjermstøtte for lavere oppløsninger; med egendefinert skalering for maksimal bildestørrelse mens det opprinnelige størrelsesforholdet beholdes
- Modellene 23xi/23bw/23fi, 58,4 cm (23 tommer) diagonalt visningsområde med en oppløsning på 1920 × 1080, pluss fullskjermstøtte for lavere oppløsninger; med egendefinert skalering for maksimal bildestørrelse mens det opprinnelige størrelsesforholdet beholdes
- Modellene 25xi/25bw, 63,5 cm (25 tommer) diagonalt visningsområde med en oppløsning på 1920 × 1080, pluss fullskjermstøtte for lavere oppløsninger med egendefinert skalering for maksimal bildestørrelse mens det opprinnelige størrelsesforholdet beholdes
- Modellene 27xi/27bw, 68,6 cm (27 tommer) diagonalt visningsområde med en oppløsning på 1920 × 1080, pluss fullskjermstøtte for lavere oppløsninger med egendefinert skalering for maksimal bildestørrelse mens det opprinnelige størrelsesforholdet beholdes
- LED-bakgrunnsbelysning som bruker mindre energi enn tradisjonell CCFL-bakgrunnsbelysning
- Mulighet for å vippe skjermen og vid visningsvinkel så du kan se i både sittende og stående stilling, og når du flytter deg fra side til side
- Videosignalinngang som støtter analog VGA
- Videosignalinngang som støtter digital DVI
- Videosignalinngang som støtter HDMI (High-Definition Multimedia Interface)
- Plug and play-mulighet når dette støttes av operativsystemet
- Festespor bak på skjermen for kabellås (tillegg)
- Skjermmeny (OSD On-Screen Display) med justeringskontroller på flere språk for enkel konfigurering og optimalisering av skjermen
- My Display for justering av skjerminnstillinger
- High-bandwidth digital content protection (HDCP) på DVI og HDMI (for utvalgte modeller med HDMI)-input
- Programvare- og dokumentasjons-CD med skjermdrivere og produktdokumentasjon
- Strømsparingsfunksjon som tilfredsstiller kravene til redusert strømforbruk
- Retningslinjer for sikkerhet, sertifisering og spesielle bestemmelser for disse produktene er tilgjengelige i *Brukerhåndbok for HP LCD-skjermer* på CD-en som følger med skjermen.

# <span id="page-8-0"></span>**2 Installere skjermen**

Når du installerer skjermen, må du passe på at strømmen til skjermen, datamaskinen og andre tilkoblede enheter er slått av, og så følger du fremgangsmåten nedenfor.

## **Feste skjermsokkelen**

**FORSIKTIG:** Skjermen må behandles forsiktig. Unngå å berøre eller legge press på skjermen; dette kan forårsake skader.

**A:** TIPS: For skjermer med blanke pyntelister bør du vurdere plasseringen av skjermen ettersom pyntelistene kan skape forstyrrende reflekser fra lyskilder og blanke overflater i nærheten.

- **1.** Løft skjermen ut av esken, og plasser den med forsiden ned på en flat overflate.
- **2.** Sett foten inn i sporet på baksiden av skjermhodet til det klikker.

**Figur 2-1** Sette inn foten

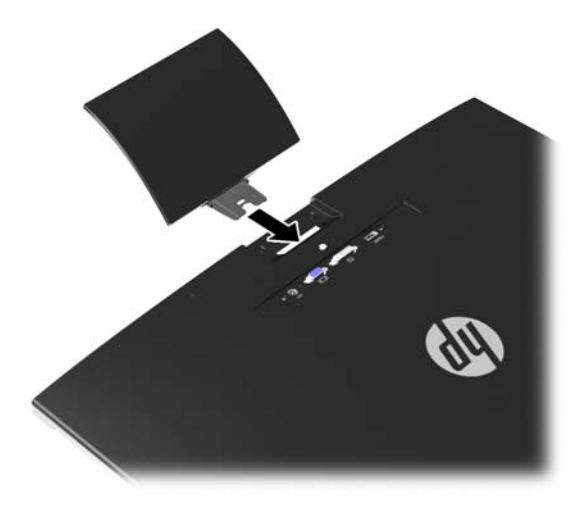

- **3.** Fest basen til foten.
	- **MERK:** For modellene på 25" og 27" strammer du skruen på bunnen av foten med hånden. For alle andre modeller fester du basen til foten, som automatisk låses på plass av plastikkroken.

**Figur 2-2** Feste basen

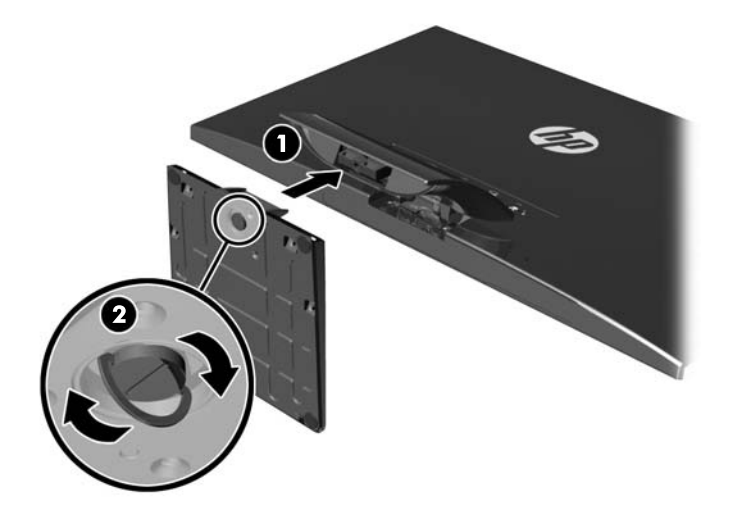

# <span id="page-10-0"></span>**Komponentene på baksiden**

**Figur 2-3** Komponentene på baksiden

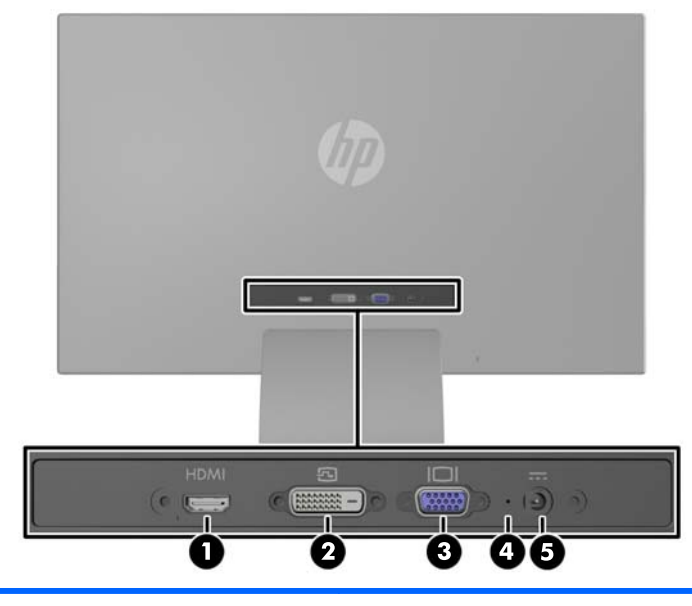

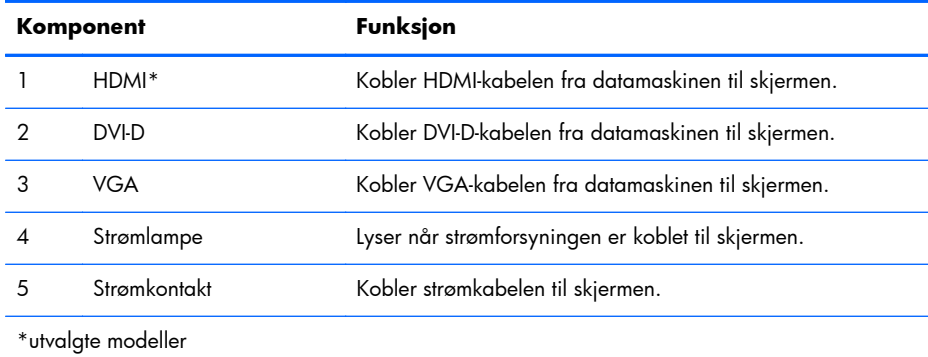

## <span id="page-11-0"></span>**Koble til kablene**

- **1.** Sett skjermen på et praktisk, godt ventilert sted i nærheten av datamaskinen.
- **2.** Koble til en signalkabel.

**MERK:** Skjermen støtter både analoge innganger, digitale innganger og HDMI-innganger. Videomodusen bestemmes av hvilken videokabel som brukes. Skjermen avgjør automatisk hvilke innganger som har gyldige videosignaler. Inngangene kan velges ved å trykke på knappen +/ Source [Kilde] på frontpanelet eller via justering på skjermen ved å trykke på knappen Menu [Meny].

● For analog bruk må du burke en VGA-signalkabel. Koble VGA-signalkabelen til VGAkontakten bak på skjermen, og den andre enden til VGA-kontakten på datamaskinen.

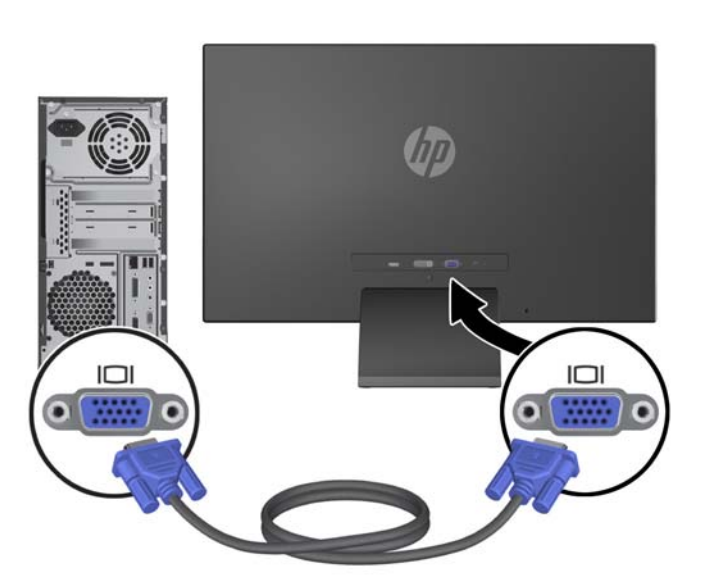

Figur 2-4 Koble til en VGA-signalkabel (følger med utvalgte modeller)

● Ved bruk av DVI-digital bruker du en DVI-D-signalkabel. Koble DVI-D-signalkabelen til DVIkontakten bak på skjermen, og den andre enden til DVI-kontakten på datamaskinen.

Figur 2-5 Koble til en DVI-signalkabel (følger med utvalgte modeller)

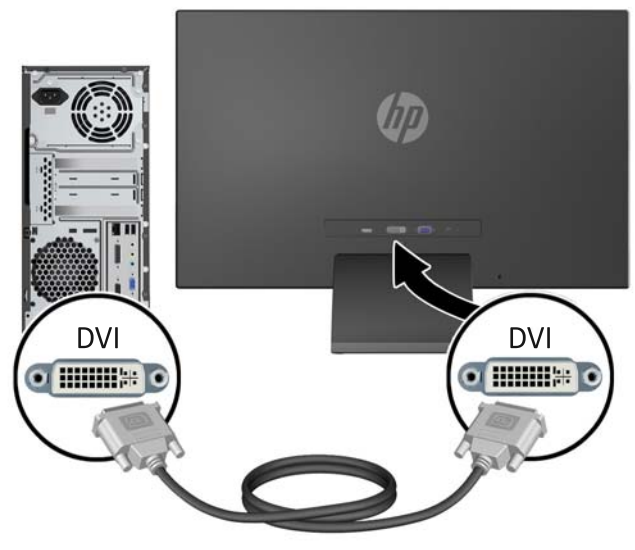

#### ELLER

● Koble en ende av HDMI-signalkabelen til HDMI-kontakten på baksiden av skjermen (utvalgte modeller), og den andre enden av HDMI-kabelen til HDMI-kontakten på enheten. HDMI-kabel følger ikke med Koble HDMI-signalkabelen til HDMI-kontakten bak på skjermen, og den andre enden til HDMI-kontakten på datamaskinen.

**Figur 2-6** Koble til HDMI-kabelen (kabelen følger ikke med)

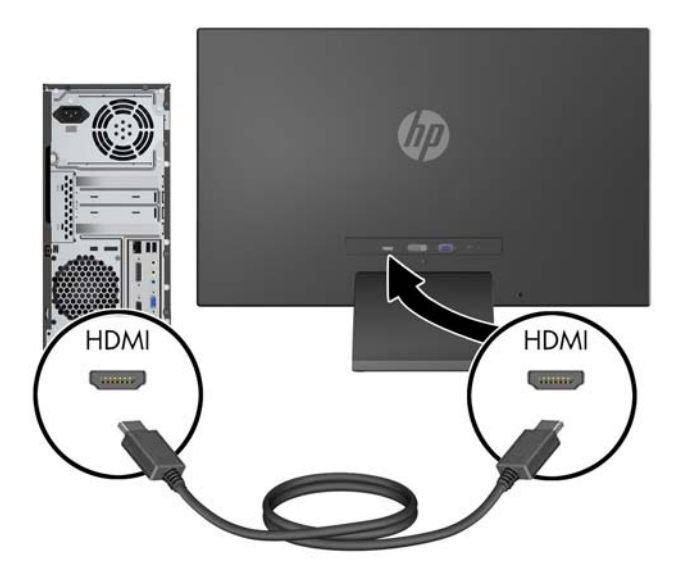

**3.** Koble den runde enden av strømledningen til skjermen, koble deretter den andre enden av strømledningen til strømforsyningen og den andre enden til en jordet stikkontakt.

**Figur 2-7** Koble til strømledningen

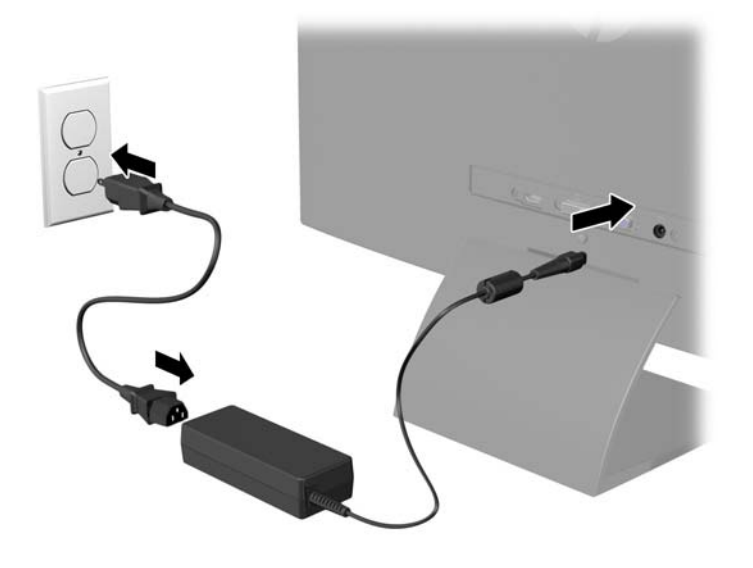

A **ADVARSEL:** Slik reduserer du faren for elektrisk støt eller skade på utstyret:

Ikke deaktiver jordingen i strømledningen. Jordingspluggen er en sikkerhetsmessig viktig egenskap.

Plugg strømledningen inn i et jordet strømuttak som alltid er lett tilgjengelig.

Koble utstyret fra strømkilden ved å ta strømkabelen ut av strømuttaket.

Av sikkerhetshensyn må du ikke sette gjenstander på strømledninger eller -kabler. Ordne kablene slik at ingen kan komme til å tråkke på eller snuble i dem. Trekk aldri i en ledning eller kabel. Trekk i pluggen når du kobler strømmen fra det elektriske utstyret.

## <span id="page-14-0"></span>**Kontroller på frontpanelet**

**Figur 2-8** Kontroller på skjermens frontpanel

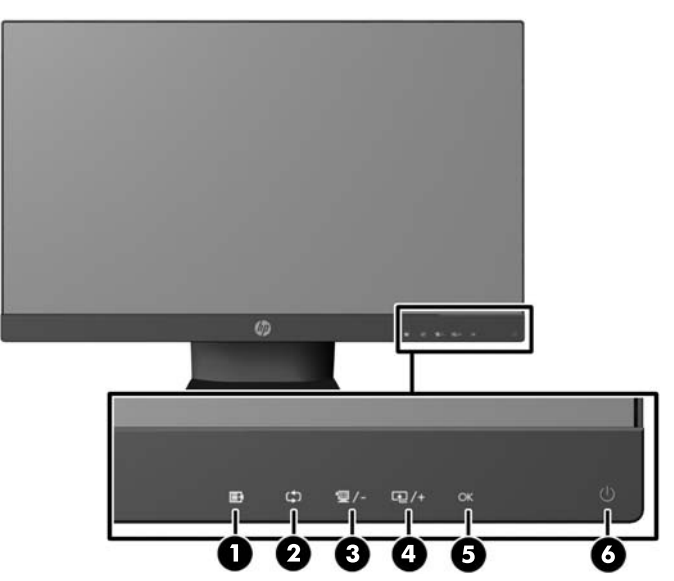

**MERK:** Kontrollene på frontpanelet til modellene HP 25xi/25bw og HP 27xi/27bw er inaktive såfremt de ikke er lyst opp. For å aktivere kontrollene, tapp på området hvor ikonene befinner seg. Alle ikonene vil lyse opp og være aktive. Baklyset for ikonene vil slå seg av når du lukker skjermmenyen eller skjermmenyen lukker seg selv.

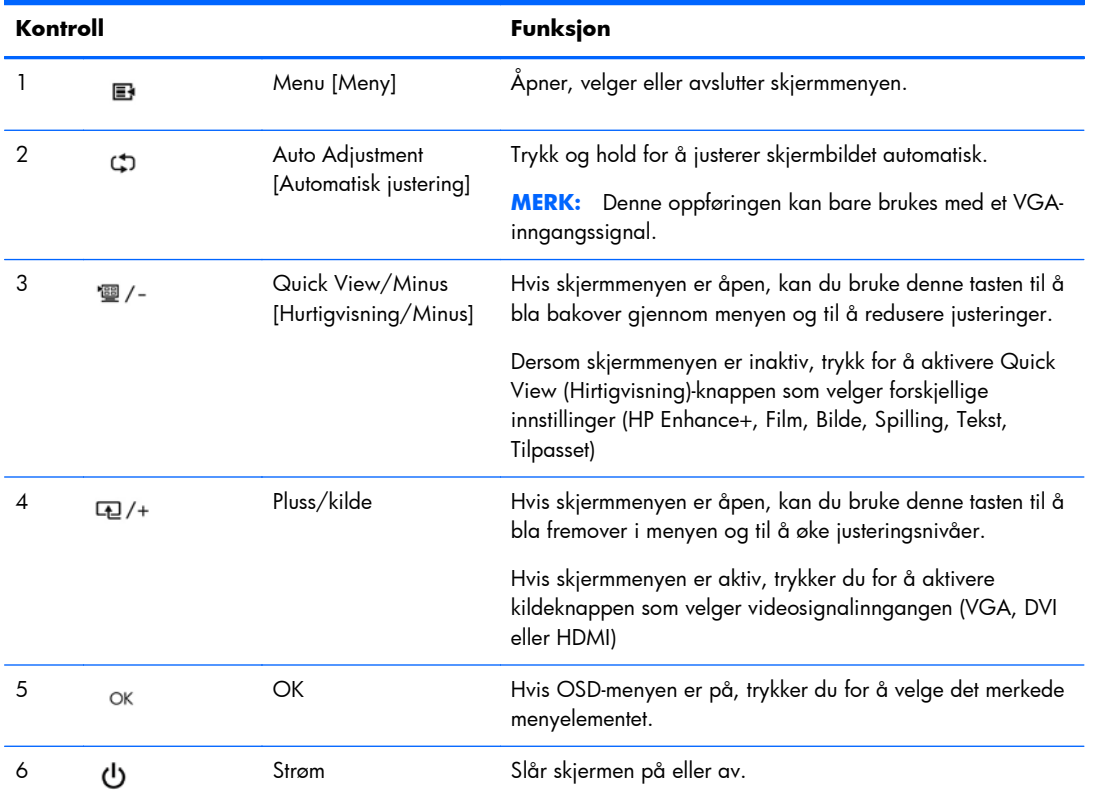

#### **Tabell 2-1 Kontroller på skjermens frontpanel**

<span id="page-15-0"></span>**MERK:** Besøk HPs mediebibliotek for selvhjelpsreparasjoner på<http://www.hp.com/go/sml> hvis du vil se en OSD-menysimulator.

### **Justere skjermen**

Vipp skjermen fremover eller bakover slik at du får en behagelig synshøyde.

**Figur 2-9** Vippe skjermen

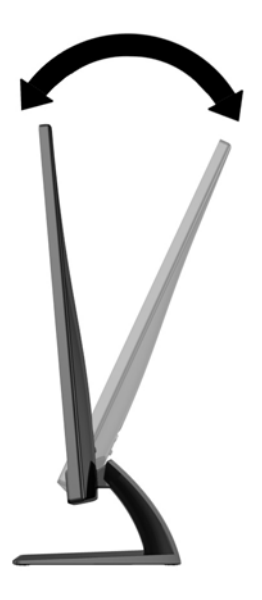

### **Slå på skjermen**

- **1.** Trykk på strømknappen foran på skjermen for å slå den på.
- **2.** Trykk på strømknappen på datamaskinen for å slå den på.
- **FORSIKTIG:** Skade med innbrent bilde kan forekomme på skjermer som viser det samme statiske bildet på skjermen over lengre tid.\* For å unngå skade med innbrent bilde på dataskjermen bør du alltid aktivere et skjermbeskytterprogram eller slå av skjermen når den ikke skal brukes i lengre tid. Innbrent bilde er en tilstand som kan oppstå på alle LCD-skjermer. Skjermer med "innbrent bilde" dekkes ikke av HP-garantien.
	- \* Lengre tid vil si 12 sammenhengende timer uten at den brukes.
- **MERK:** Hvis ingenting skjer når du trykker på strømknappen, kan låsefunksjonen for strømknappen være aktivert. Du deaktiverer denne funksjonen ved å holde nede strømknappen på skjermen i 10 sekunder.

**MERK:** Du kan deaktivere strømlampen på skjermmenyen. Trykk på Menu [Meny] foran på skjermen, og velg deretter **Management** [Administrasjon]> **Bezel Power LED** [Lampe på ramme] > **Off** [Av].

Når skjermen er slått på, vises en statusbeskjed for skjermen i fem sekunder. Meldingen viser hvilke inndata (VGA, DVI eller HDMI) som er gjeldende aktive signal, statusen til innstillingen for autobryterkilde (på eller av; fabrikkstandarden er på), standardkildesignalet (fabrikkstandarden er at <span id="page-16-0"></span>det byttes automatisk), gjeldende forhåndsinnstilt skjermoppløsning og anbefalt forhåndsinnstilt skjermoppløsning.

Skjermen søker automatisk gjennom innkommende signaler for et aktivt signal og benytter det aktive signalet. Hvis to eller flere innganger er aktive, vil skjermen vise data fra standardinngangen. Hvis standard inngangskilde ikke er en av de aktive inngangene, vil skjermen vise data fra inngangen med høyest rangert prioritet i følgende rekkefølge: DVI, HDMI og VGA. Du kan endre standardkilden på skjermmenyen ved å trykke på knappen Menu [Meny] på frontpanelet og velge **Source Control** [Kildekontroll] > **Default Source** [Standardkilde].

### **HPs retningslinjer for vannmerker og bilderetensjon**

IPS-skjermmodellene er utformet med IPS (In-Plane Switching) skjermteknologi som gir ultrabrede visningsvinkler og avansert bildekvalitet. IPS-skjermer passer for et bredt utvalg avanserte bildekvalitetsprogrammer. Men denne skjermteknologien passer ikke for programmer som viser statiske, stillestående eller urørlige bilder over lange perioder uten bruk av skjermsparere. Disse programtypene kan blant annet være kameraovervåkning, videospill, markedsføringslogoer og maler som vises på skjermen over lengre tid. Statiske bilder kan forårsake bilderetensjonsskader som kan se ut som flekker eller vannmerker på skjermen.

Skjermer som brukes 24 timer i døgnet og som resulterer i bilderetensjonsskader, dekkes ikke av HPs garanti. Du kan unngå bilderetensjonsskader ved å alltid slå av skjermen når den ikke er i bruk eller bruke strømstyringsinnstillingene, hvis systemet ditt støtter disse, til å slå av skjermen når systemet ikke er i bruk.

### **Finne merkeetiketten**

På merkeetiketten på skjermen finner du produktnummeret og serienummeret. Du kan trenge disse numrene når du tar kontakt med HP angående skjermmodellen. Klassifikasjonsetikettene er festet på bunnen av skjermen.

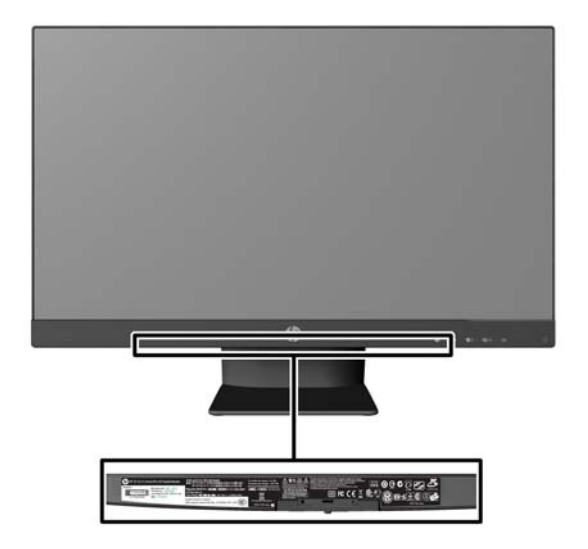

**Figur 2-10** Finne merkeetiketten

## <span id="page-17-0"></span>**Installere en vaierlås**

Du kan feste skjermen til en fast gjenstand ved hjelp av en ekstra kabellås som er tilgjengelig fra HP.

**Figur 2-11** Installere en kabellås

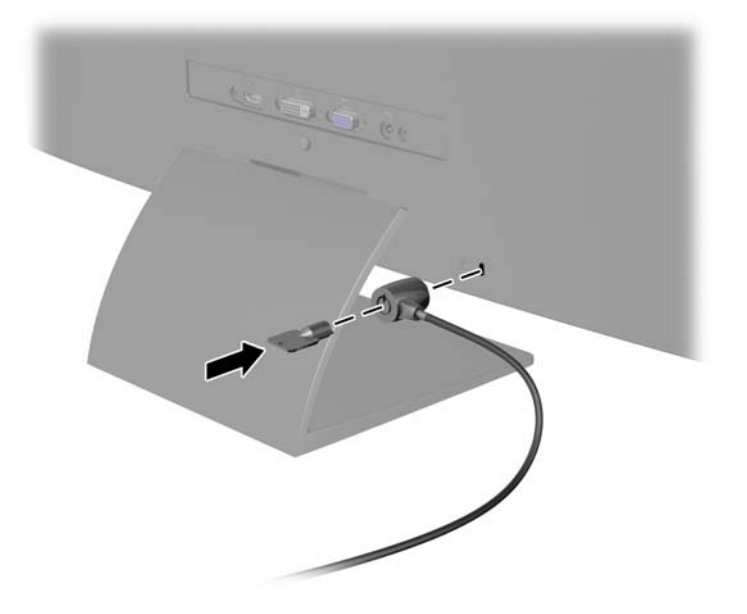

# <span id="page-18-0"></span>**3 Bruke My Display-programvaren**

CD-en som følger med skjermen inkluderer My Display-programvaren. Bruk My Display-programvaren til å velge preferanser for optimal visning. Du kan velge innstillinger for spill, film, fotoredigering eller bare jobbe med dokumenter og regneark. I My Display kan du også enkelt justere innstillinger som lysstyrke, farge og kontrast.

### **Installere programvaren**

Installere programvaren:

- **1.** Sett CDen i CD-ROM-stasjonen på datamaskinen. CD-menyen vises.
- **2.** Velg språk.
- **3.** Trykk på **Install My Display Software**.
- **4.** Følg instruksjonene på skjermen.
- **5.** Start datamaskinen på nytt.

### **Bruke programvaren**

Slik åpner du My Display-programvaren:

**1.** Klikk på **HP My Display**-ikonet på oppgavelinjen.

Eller

Klikk på **Start-knappen i Windows** på oppgavelinjen.

- **2.** Klikk på **Alle programmer**.
- **3.** Klikk på **HP My Display**.
- **4.** Velg **HP My Display**.

For ytterligere informasjon, gå til **Help**-skjermhjelpen som følger med i programvaren.

# <span id="page-19-0"></span>**4 Finne mer informasjon**

## **Referansehåndbøker**

Se *HPs referanseveiledning for LCD-skjermer* som finnes på CD-en til skjermen for mer informasjon om:

- Optimalisering av skjermytelsen
- Retningslinjer for sikkerhet og vedlikehold
- Installering av programvaren fra CD-en
- Bruk av OSD-menyen
- Nedlasting av programvare fra nettet
- Informasjon om forskrifter
- Feilsøking og anbefalte løsninger på vanlige problemer

### **Kundestøtte**

Gå til<http://www.hp.com/support>for mer informasjon om bruk og tilpasning av skjermen. Velg land eller region, velg **Produktstøtte og feilsøking**, og skriv så inn skjermmodellen i søkevinduet.

**MERK:** Skjermens brukerhåndbok, referanseguide og drivere er tilgjengelig på [http://www.hp.com/](http://www.hp.com/support) [support](http://www.hp.com/support) sin kundestøtte.

Dersom informasjonen i guiden eller i *Brukerhåndbok for HP LCD-skjermer* ikke besvarer spørsmålet ditt, kan du kontakte servicestøtte. For servicestøtte i USA, gå til <u><http://www.hp.com/go/contactHP></u>. For verdensomspennende servicestøtte, gå til [http://welcome.hp.com/country/us/en/wwcontact\\_us.html.](http://welcome.hp.com/country/us/en/wwcontact_us.html)

Her kan du:

Chatte online med en HP-tekniker

**MERK:** Når chat ikke er tilgjengelig på et gitt språk, er den tilgjengelig på engelsk

- Støtte via E-post
- Finn telefonnumre til kundestøtte
- Finn et HP-verksted

# <span id="page-20-0"></span>**A Tekniske spesifikasjoner**

**MERK:** Alle spesifikasjonene er typiske spesifikasjoner som er gitt av HPs komponentprodusenter. Den faktiske ytelsen kan være høyere eller lavere.

## **Modellene 20xi/20bw/20fi**

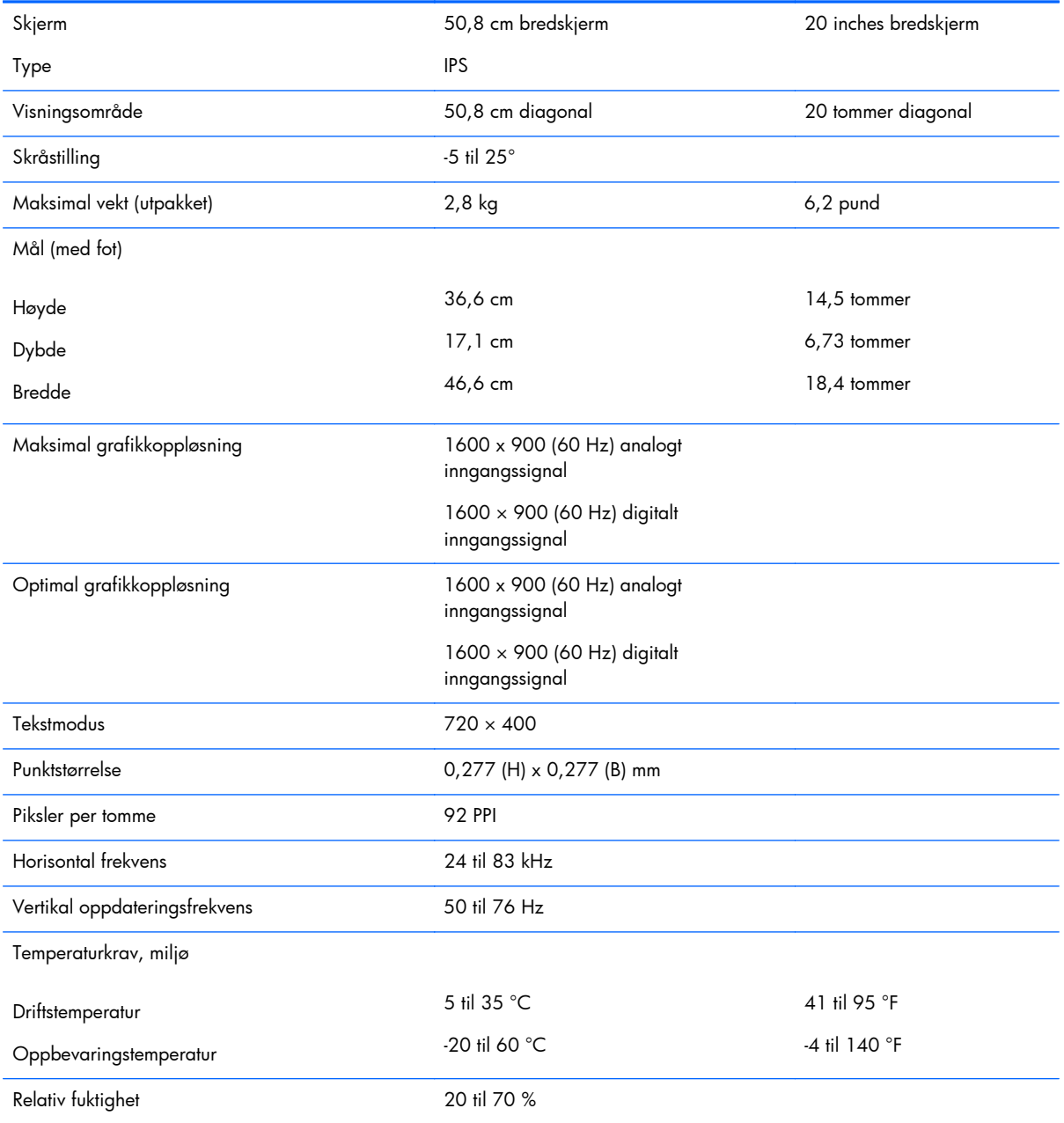

#### **Tabell A-1 Spesifikasjoner for modellene 20xi/20bw/20fi**

![](_page_21_Picture_164.jpeg)

#### <span id="page-21-0"></span>**Tabell A-1 Spesifikasjoner for modellene 20xi/20bw/20fi (forts.)**

### **Modellene 22xi/22bw/22fi**

![](_page_21_Picture_165.jpeg)

#### **Tabell A-2 Spesifiksjoner for modellene 22xi/22bw/22fi**

![](_page_22_Picture_166.jpeg)

#### <span id="page-22-0"></span>**Tabell A-2 Spesifiksjoner for modellene 22xi/22bw/22fi (forts.)**

### **Modellene 23xi/23bw/23fi**

#### **Tabell A-3 Spesifikasjoner for modellene 23xi/23bw/23fi**

![](_page_22_Picture_167.jpeg)

![](_page_23_Picture_158.jpeg)

#### <span id="page-23-0"></span>**Tabell A-3 Spesifikasjoner for modellene 23xi/23bw/23fi (forts.)**

### **Modellene 25xi/25bw**

#### **Tabell A-4 Spesifikasjoner for modellene 25xi/25bw**

![](_page_23_Picture_159.jpeg)

![](_page_24_Picture_136.jpeg)

#### **Tabell A-4 Spesifikasjoner for modellene 25xi/25bw (forts.)**

#### <span id="page-25-0"></span>**Tabell A-4 Spesifikasjoner for modellene 25xi/25bw (forts.)**

![](_page_25_Picture_149.jpeg)

## **Modellene 27xi/27bw**

![](_page_25_Picture_150.jpeg)

#### **Tabell A-5 Spesifikasjoner for modellene 27xi/27bw**

![](_page_26_Picture_159.jpeg)

#### <span id="page-26-0"></span>**Tabell A-5 Spesifikasjoner for modellene 27xi/27bw (forts.)**

# **Gjenkjenne forhåndsinnstilte skjermoppløsninger**

Skjermoppløsningene nedenfor er de mest brukte modusene, og er innstilt som fabrikkinnstillinger. Skjermen oppdager disse forhåndsinnstilte modusene automatisk, og de vil vises sentrert på skjermen med riktig størrelse.

#### **dx7500-modeller**

![](_page_26_Picture_160.jpeg)

#### **Tabell A-6 Forhåndsinnstilte moduser fra fabrikken**

<span id="page-27-0"></span>![](_page_27_Picture_119.jpeg)

![](_page_27_Picture_120.jpeg)

### **22", 23", 25", 27"-modellene**

#### **Tabell A-7 Forhåndsinnstilte moduser fra fabrikken**

![](_page_27_Picture_121.jpeg)

#### **Tabell A-8 Høydefinisjonsvideoformater**

![](_page_27_Picture_122.jpeg)

### **Strømforsyninger**

#### **Tabell A-9 Strømforsyninger/modeller**

![](_page_27_Picture_123.jpeg)

#### <span id="page-28-0"></span>**Tabell A-9 Strømforsyninger/modeller (forts.)**

![](_page_28_Picture_107.jpeg)

### **Gå inn i brukermoduser**

Skjermkontrollersignalet kan iblant be om en modus som ikke er forhåndsinnstilt, hvis:

- Du ikke bruker et standard grafikkort.
- Du ikke bruker en forhåndsinnstilt modus.

Hvis dette skjer, kan det hende du må justere parametrene for skjermen ved hjelp av skjermmenyen. Du kan endre noen av eller alle disse modusene og lagre dem i minnet. Skjermen lagrer de nye innstillingene automatisk, og gjenkjenner deretter den nye modusen akkurat som en forhåndsdefinert modus. I tillegg til de forhåndsinnstilte modusene fra fabrikken, kan du angi og lagre 10 brukermoduser.

### **Strømsparefunksjonen**

Skjermene støtter en tilstand med redusert strømforbruk. Redusert strømforbruk velges hvis skjermen oppdager at det horisontale og/eller det vertikale synkroniseringssignalet mangler. Når skjermen oppdager fravær av disse signalene, blir den tømt, bakgrunnslyset blir slått av og strømlampen lyser gult. Når funksjonen med redusert strømforbruk er aktivert, bruker skjermen mindre enn 0,5 watt. Det trengs en kort oppvarmingsperiode før skjermen går tilbake til vanlig driftsmodus.

Se datamaskinens brukerhåndbok for anvisninger om innstilling av energisparefunksjoner (som også kalles strømsparefunksjoner).

**MERK:** Denne energisparefunksjonen virker bare når skjermen er koblet til datamaskiner som er forberedt for dette.

Ved å velge innstillingene i skjermens energisparefunksjon, kan du også programmere skjermen til å gå inn i tilstanden med redusert strømforbruk på et fastsatt klokkeslett. Når skjermens energisparefunksjon får skjermen til å gå inn i tilstanden med redusert strømforbruk, lyser strømlampen gult.